## Outlook 365 Mail Merge

**Rylander Consulting** 

www.RylanderConsulting.com sandy@rylanderconsulting.com 425.445.0064

## **Table of Contents**

## Merge from Outlook - Labels or Envelopes

1. Select the contacts you wish to merge.

Tip! To select many contacts at the same time:

If the names are next to one another on the list:

Click on the first name and Shift + click the last.

If the names are not next to one another on the list:

Click on the first name and Ctrl + click each subsequent name. Ctrl + click also deselects names.

- 2. Select Home, Mail Merge on the menu bar.
- 3. Select the following options on the Mail Merge Contacts dialog box:
  - a. Only selected contacts (unless you want all the visible contacts merged)
  - b. All contact fields (this doesn't mean you need to use all contact fields, it just means all of them will be available IF you want to use them).

| Mail                                                                                           | Merge Contacts                                             |
|------------------------------------------------------------------------------------------------|------------------------------------------------------------|
| Contacts                                                                                       | Fields to merge                                            |
| ○ <u>A</u> II contacts in current view                                                         | All contact <u>f</u> ields                                 |
| Only selected contacts                                                                         | Contact fields in current view                             |
| To filter contacts or to change the colum<br>View, and then choose a command.<br>Document file | ins in the current view, on the View tab, point to Current |
| New document                                                                                   |                                                            |
| O <u>E</u> xisting document:                                                                   | <u>B</u> rowse                                             |
| Contact data file                                                                              |                                                            |
| To save this contact data for future use o                                                     | or reference, specify a file name.                         |
| Permanent file:                                                                                | B <u>r</u> owse                                            |
| Merge options                                                                                  |                                                            |
| Document type: Merge to:                                                                       |                                                            |
| Mailing Labels Vew Documer                                                                     | nt 🗸                                                       |
|                                                                                                | OK Cancel                                                  |

- 4. Select New Document.
- 5. Select Document Type: Mailing Labels.
- 6. Click **OK**.

The following message on the screen.

|   | Microsoft Word                                                                                                    |
|---|----------------------------------------------------------------------------------------------------|
| 6 | Outlook created a mail merge document and prepared your contact data for you. To complete the setup for Mailing Labels, press the "Setup" button<br>in section 1 of the MailMerge helper dialog. |
|   | ок                                                                                                    |
|   | Was this information helpful?                                                                                                    |

7. After you click **OK**, select **Setup** on the Mail Merge Helper Dialog box.

|                                                                                                    | Mail Merge Helper ? ×                                                                                     |  |  |  |  |  |  |
|----------------------------------------------------------------------------------------------------|----------------------------------------------------------------------------------------------------|--|--|--|--|--|--|
| The main document and data source are now available. Choose the Setup button to lay out your main document. |                                                                                                    |  |  |  |  |  |  |
|                                                                                                    | Main document<br><u>C</u> reate ▼ <u>Setup</u><br>Merge type: Mailing Labels<br>Main document: Document12 |  |  |  |  |  |  |
| 2 🖿                                                                                                    | Data source   Get Data  Edit    Data: C:\Users\\OMM1.doc                                                  |  |  |  |  |  |  |
| 3 ₪                                                                                                    | Merge Query Options<br>Options in effect:<br>Suppress Blank Lines in Addresses<br>Merge to new document   |  |  |  |  |  |  |
|                                                                                                    | Cancel                                                                                                    |  |  |  |  |  |  |

8. Choose the Label vendor, Product Number and whether you want manual or Automatically Select printing or a specific print tray. Click OK.

| Label Options ?                                                                                                    |                                                                                       |  |  |  |  |  |  |  |  |
|----------------------------------------------------------------------------------------------------|---------------------------------------------------------------------------------------|--|--|--|--|--|--|--|--|
| Printer information<br>○ <u>C</u> ontinuous-feed printers<br>● Page printers <u>I</u> ray: Default tray ♥<br>Label information                                                                                                    |                                                                                       |  |  |  |  |  |  |  |  |
| Label vendors: Avery US Letter                                                                                                    |                                                                                       |  |  |  |  |  |  |  |  |
| 5152 Flexible Name Badge Labels     5153 Print or Write Flexible Mini Name Badge Labels     5154 Print or Write Flexible Mini Name Badge Labels     5155 Easy Peel Return Address Labels     5159 Mailing Labels     5160 Easy Peel Address Labels | Type: Easy Peel Address Labels<br>Height: 1"<br>Width: 2.63"<br>Page size: 8.5" × 11" |  |  |  |  |  |  |  |  |
| Details New Label Delete OK Cancel                                                                                                    |                                                                                       |  |  |  |  |  |  |  |  |

9. Select Edit, Mailing Label.

|                                                                                                    | Mail Merge Helper ? ×                                   |  |  |  |  |  |  |
|----------------------------------------------------------------------------------------------------|---------------------------------------------------------|--|--|--|--|--|--|
| The main document and data source are now available. Choose the appropriate Edit button to work on either one. |                                                         |  |  |  |  |  |  |
| 1 📖                                                                                                    | Main document                                           |  |  |  |  |  |  |
|                                                                                                    | <u>Create + Edit +</u>                                  |  |  |  |  |  |  |
|                                                                                                    | Mailing Label: Document12                               |  |  |  |  |  |  |
| 2 🖬                                                                                                    | Data source                                             |  |  |  |  |  |  |
| ~                                                                                                    | <u>G</u> et Data ▼ E <u>d</u> it ▼                      |  |  |  |  |  |  |
|                                                                                                    | Data: C:\Users\\OMM1.doc                                |  |  |  |  |  |  |
| 3吋                                                                                                    | Merge the data with the document                        |  |  |  |  |  |  |
| -                                                                                                    | Merge Query Options                                     |  |  |  |  |  |  |
|                                                                                                    | Options in effect:<br>Suppress Blank Lines in Addresses |  |  |  |  |  |  |
|                                                                                                    | Merge to new document                                   |  |  |  |  |  |  |
|                                                                                                    |                                                         |  |  |  |  |  |  |
|                                                                                                    | Close                                                   |  |  |  |  |  |  |

5

- Tip!If you cannot see the layout of your table (because table gridlines are not shown) selectView Gridlines on the Table Tools Layout tab.
- Tip!Also notice the paragraph symbol in the upper left corner of the first label.Delete the paragraph symbol if you want your label to have more room for text.

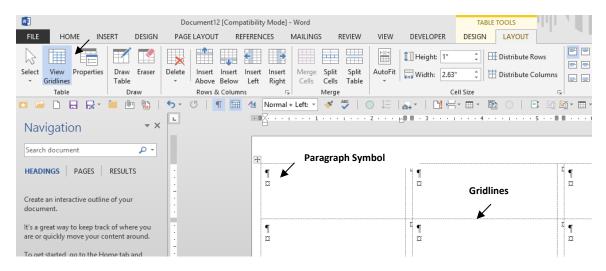

Tip!The first column always prints too far to the left. To prevent this:Select the first column and drag the left indent for the first column only, slightly to the right.

| w      |                                              |                    |              | Do          | cument1         | 2 [Comp         | patibility        | / Mode]         | - Word         |                |                       |                         |                                                      |             |     |
|--------|----------------------------------------------|--------------------|--------------|-------------|-----------------|-----------------|-------------------|-----------------|----------------|----------------|-----------------------|-------------------------|------------------------------------------------------|-------------|-----|
| FILE   | HOME                                         | INSERT             | DESIGN       | PAGE        | E LAYOUT        | RE              | FEREN             | CES             | MAILINGS       | S R            | EVIEW                 | VIEW                    | DEVELOP                                              | ER DE       | ESK |
| 2      |                                              |                    |              |             |                 |                 | ¢                 | •               |                |                |                       | ►×=                     | 🗓 Height:                                            | 1"          | *   |
| Select | View Propert<br>Gridlines                    | ties Draw<br>Table |              | Delete<br>~ | Insert<br>Above | Insert<br>Below | Insert<br>Left    | lnsert<br>Right | Merge<br>Cells | Split<br>Cells | Split<br>Table        | AutoFit<br>~            | 🕞 Width:                                             | 2.63"       | *   |
|        | Table                                        | D                  | raw          |             | Rows 8          | k Colum         | ns                | E.              |                | Merge          |                       |                         |                                                      | Cell Siz    | ze  |
| _      | igation                                      | · 📶 🛛              | • 🖭  <br>• × | <b>F</b>    | 0               | ſ               | <u>4</u> 4<br>↓ # | Normal          | Left In        |                | e first co<br>⁄ Selec | olumn of<br>t first col | ngle to the<br>the table.<br>umn by po<br>rour mouse | inting to t |     |
| HEADI  |                                              | I                  |              |             |                 |                 |                   | α               |                |                |                       |                         | r<br>¤                                               |             |     |
| docum  | an interactive ou<br>ent.<br>eat way to keep | ,                  |              | •           |                 |                 |                   | ſ               |                |                |                       |                         | ξ <sub>¶</sub>                                       |             |     |

10. Select individual fields or the Address Block for the top left label (see Merging letters to insert Fields or Address Block).

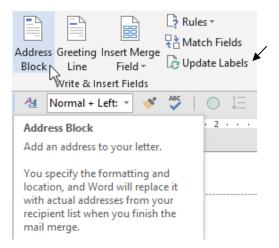

- 11. When the top left label looks perfect, click update labels to copy those fields to all other labels.
  - Imp! If you need to make changes to your labels, always change the one in the top left corner only and then select Update Labels to copy the changes to all the other labels.

| REN      | ICES MAILINGS                                                     | REVIEW VIEW                                                                             | DEVELOPER    | DESIGN                                     | LAYOUT                    |                                  |                       |    |
|----------|-------------------------------------------------------------------|-----------------------------------------------------------------------------------------|--------------|--------------------------------------------|---------------------------|----------------------------------|-----------------------|----|
| dre      | ss Greeting Insert Merge<br>Line Field +<br>Write & Insert Fields |                                                                                         | Preview      | 1<br>Recipient<br>tk for Errors<br>Results | ► Finish & Merge * Finish |                                  |                       |    |
| <u>4</u> | Normal + Left: 👻 💉                                                | ABC   🔘 🏣   g                                                                           | a,           |                                            | 0   🖪 🖉                   | 🏹 - 🗉 - 🍞   👭                    | ab<br>Gac             | Ô, |
| • #      | · · · · · · · · · · · · · · · · · · ·                             | Update Labels<br>If you are creating la<br>the labels in the doc<br>information from th | ument to use | 4                                          | · · · · 5 · · #           | 難 ・・・6 ・・・1 ・・                   | · 7 · · · I · · · 8 # |    |
|          | «AddressBlock»                                                    | For a mail merge to<br>or e-mail, this comr<br>necessary.                               |              | rd»¶                                       |                           | <sup>⊄</sup> «Next Record»¶<br>¤ |                       | ¤  |
|          | «Next∙Record»¶<br>¤                                               |                                                                                         | ¤ «Next∙Reco | ord»¶                                      |                           | <sup>¤</sup> «Next∙Record»¶<br>¤ |                       | α  |

Notice update fields puts the Address Block in all of the other labels and it removes the extra paragraph symbol as well.

| «AddressBlock»¤               | x «Next Record»«AddressBlock»¤   | «Next Record»«AddressBlock»¤  |
|-------------------------------|----------------------------------|-------------------------------|
| «Next Record»«AddressBlock»¤  | ¤ «Next Record»«AddressBlock»¤ 3 | ≪Next Record≫«AddressBlock»¤  |
| «Next Record» «AddressBlock»¤ | x «Next Record» «AddressBlock»»  | «Next Record» «AddressBlock»¤ |

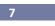

12. Select **Preview Results** to make sure everything looks good.

| <b>+</b> | Nick & Robin Rylander¶<br>30922 East 103rd Street¶<br>Tulsa, OK 74137¤ | r | Eric & Suzanne Rylander¶<br>2-Oak Street¶<br>San Mateo, CA+98010¤ | χ | Alex Rylander¶<br>Perham Hall - Room 604¶<br>1624 · NE · Colorado · Street¶<br>Pullman, ·WA ·99163¤ | α |
|----------|------------------------------------------------------------------------|---|-------------------------------------------------------------------|---|----------------------------------------------------------------------------------------------------|---|
|          | Stephen Rylander¶<br>46105 N. 27th¶<br>Waco, TX-76708¤                 | X | ¤                                                                 | r | ۵                                                                                                   | α |

- 13. Save your labels.
- 14. Select Finish and Merge, Edit Individual Documents. Click Ok on the Merge to New Document box. Congratulations, you successfully navigated the Outlook to Word Merge for Labels!

|                                        | Merge to New Document ? × |
|----------------------------------------|---------------------------|
| Finish &<br>Merge •                    | Merge records             |
| Edit Individual Documents              |                           |
| Print Documents<br>Send Email Messages | OK Cancel                 |